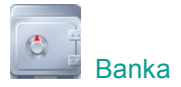

### **Elektronické bankovnictví**

Abychom Vám práci co nejvíce usnadnili, založili jsme první bankovní účet se základním nastavením za Vás. Po otevření modulu *Banka* stačí pouze doplnit Vaše **Číslo účtu** a **Kód banky**, případně **Název banky**. Vše ostatní můžete ponechat.

## **Aktivace elektronického platebního styku (EPS)**

V hlavní nabídce modulu *Banka* zvolte **Doklady**, vyberte **Elektronický platební styk** a stiskněte **Nový**. Dle Vámi zadaného bankovního účtu program automaticky vyplní **Kód banky**, **Označení EPS** a **Název**. Pokud chcete změnit přednastavený **Software** (např. KB\_PROFI), vyberte

z nabídky jiný software pomocí tlačítka **.** Implicitně se nastaví **Adresář (složka) importu pro načtení výpisů z banky:** *C:\Banka\Vypisy\* a **Adresář (složka) exportu pro vystavení příkazů k úhradě:** *C:\Banka\Prikazy\*. Pokud si přejete implicitní nastavení změnit, vyberte vlastní Adresář (složku) pro import a export. Vše potvrdíte stiskem tlačítka **OK**. Adresáře pro export a import se tímto automaticky vytvoří.

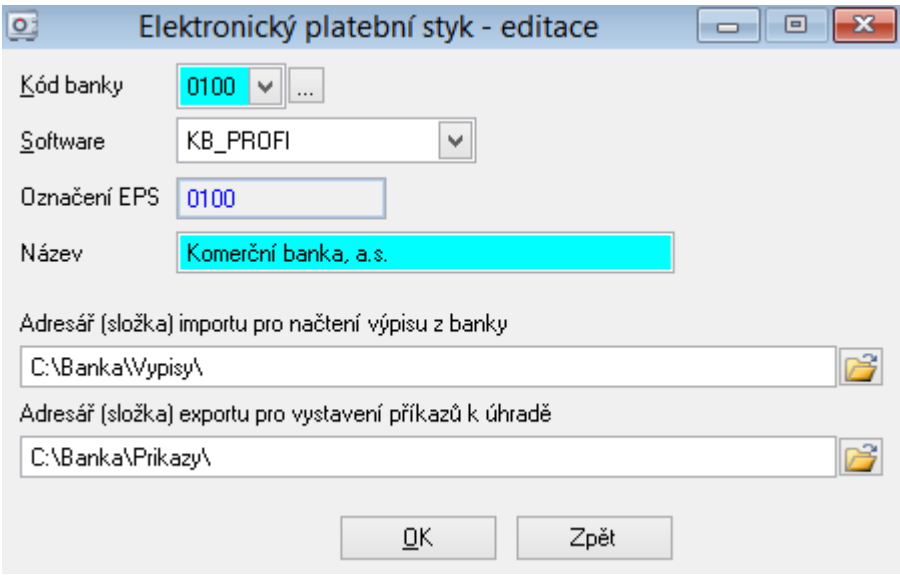

# **Načtení výpisu z banky**

**Přihlaste se do elektronického bankovnictví** Vaší banky a požadovaný **výpis uložte** do adresáře (složky) pro import výpisů, např. *C:\Banka\vypisy\*.

Přejděte zpět do modulu *Banka* a v hlavní nabídce zvolte **Doklady - Načtení výpisu z banky** a stiskněte **Načtení výpisu**.

### **Odeslání příkazu k úhradě do banky**

V hlavní nabídce modulu *Banka* zvolte **Doklady – Příkazy k úhradě** a vyberte druh platby **Faktury přijaté**, **Jiné platby** nebo **Faktury vydané (dobropisy)**. Pro okamžité odeslání platby stiskněte **EPS - odeslání**. Vystavený příkaz se uloží do složky pro export příkazů do banky.

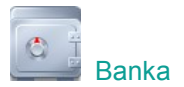

*Nechcete-li ihned odeslat příkaz do banky, protože budete například přidávat další platby, zvolte Centrální zpracování příkazu k úhradě – EPS. Pro následné zpracování a odeslání příkazu zvolte v hlavní nabídce Doklady – Příkazy k úhradě – Centrální zpracování příkazů k úhradě – EPS. Vyberte příkazy ke zpracování a stiskněte EPS - odeslání.*

**Přihlaste se do elektronického bankovnictví** Vaší banky a **odešlete příkaz** načtením z adresáře (složky) pro export příkazů, např. *C:\Banka\prikazy\*.

## *Naše tipy:*

- *1. Načetli jste do programu výpis a chcete spárovat jeho položky s přijatými a vydanými fakturami? V hlavní nabídce zvolte Doklady – Automatické párování – vyberte Návrh na spárování a stiskněte Spáruj vybrané.*
- *2. Máte na výpise několik položek (např. bankovních poplatků) a chcete je hromadně zaúčtovat na stejný účet? Využijte v hlavní nabídce Doklady funkci Automatické zaúčtování.*

Máte-li k nastavení elektronického bankovnictví nějaké dotazy, např. si nejste jisti výběrem softwaru pro Vaši banku, kontaktujte prosím naši zákaznickou podporu (hot-line). Rádi Vám s nastavením poradíme.

Pozn.: Pokud máte starší verzi programu, zobrazuje se Vám místo nastavení **Elektronického platebního styku** volba **Aktivace ABO systému**. V tomto případě Vám doporučujeme provést aktualizaci programu - v **Centrálním modulu** klikněte vpravo nahoře na tlačítko **Nová verze 20xx.xx.xx** a vyberte **Stáhnout a nainstalovat**. Pro instalaci budete potřebovat heslo správce.